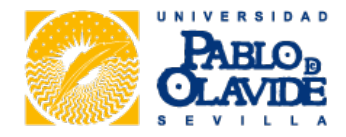

# **Requisitos técnicos**

# **1.- Sistemas operativos y navegadores disponibles.**

Consulte el siguiente documento [

/export/sites/default/.galleries/descargas-ayuda-tecnica/CompatibilidadClienteFirma\_33.1.pdf ]

# **2.- Videotutorial y documento para configurar correctamente el navegador.**

Consulte el siguiente [tutorial \(enlace externo\) \[ http://upotv.upo.es/video/57513d2b2385833f468b456e \]](http://upotv.upo.es/video/57513d2b2385833f468b456e) o bien los documentos "Recomendaciones para funcionamiento de la OV - Internet Explorer" [ /export/sites/default/.galleries/descargas-ayuda-tecnica/Recomendaciones\_para\_funcionamiento\_de\_la\_OV\_-\_Inter ] o Requisitos técnicos para el uso del certificado digital en ordenadores MAC [ /export/sites/default/.galleries/descargas-ayuda-tecnica/Requisitos-MAC.pdf ].

# **3.- Certificados electrónicos admitidos.**

Se admitirán los certificados electrónicos reconocidos de los siguientes proveedores de servicios de certificación:

- [DNI Electrónico \(enlace externo\) \[ http://www.dnielectronico.es/ \]](http://www.dnielectronico.es/) (Ministerio del Interior)
- FNMT (Ceres Fábrica Nacional de Moneda y Timbre). En el caso del certificado de cliente X509 de la FNMT. Si no dispone de él puede consultar la sección Obtención del certificado digital [ /sites/default/certificados-digitales/obtencion-del-certificado-digital/ ].

Una vez que tengamos el certificado, dependiendo de si el certificado electrónico de la FNMT lo tenemos en la tarjeta o en un fichero:

**Si dispone de una tarjeta electrónica de la Universidad Pablo de Olavide** con su certificado de la FNMT incluido, y un lector de tarjetas en su equipo, al introducir la tarjeta en el lector, la aplicación que lee el certificado de la misma le proporcionará automáticamente una notificación con información sobre su certificado, nombre y DNI en el área de notificación de la barra de herramientas de Windows (en la parte inferior derecha de la pantalla).

Para que las tarjetas que incorporen el certificado digital puedan ser reconocidas por el equipo es necesario:

- tener un lector de tarjetas
- y una aplicación específica dependiendo del tipo de tarjetas:
- 

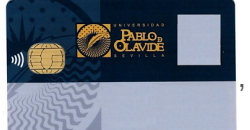

Si el formato de su tarjeta es: , la aplicación que debe instalar para Internet Explorer,

según sea su sistema operativo es:

CertificadosTUI\_x64 64 bits [ /sites/default/.galleries/descargas-ayuda-tecnica/CertificadosTUI\_x64.exe ]

CertificadosTUI\_x86 32 bits [ /sites/default/.galleries/descargas-ayuda-tecnica/CertificadosTUI\_x86.exe ]

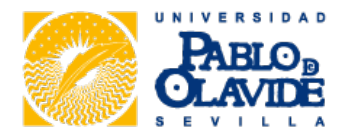

 Dichas aplicaciones hacen que nuestro equipo pueda acceder al certificado que hay almacenado en la tarjeta mediante el lector de tarjetas.

Puede encontrar información acerca de su instalación en el siguiente documento [ /export/sites/default/.galleries/descargas-ayuda-tecnica/LectoresModulos\_29102013.pdf ].

**Si no dispone de tarjeta electrónica de la Universidad Pablo de Olavide**, y tiene su certificado electrónico en un fichero, debe tenerlo importarlo en Internet Explorer. Compruébelo de la siguiente manera:Abra Internet Explorer, vaya a:

**Herramientas Opciones de Internet Contenido Certificados**.

- Si aparece su certificado, para comprobar que es correcto debe pulsar el botón "Ver", debe estar en vigor y tener asociada su correspondiente clave privada
- Si no lo tenemos, en esta misma ventana vaya a: **Importar Siguiente Examinar Seleccione** la carpeta donde tiene el certificado (en esta ventana, en el menú "tipo", seleccione "todos los archivos", seleccione dicho certificado) y pulse **Siguiente** (marcando la Opción "clave privada como exportable") **Escriba su contraseña Siguiente Finalizar**.

Puede encontrar instrucciones más detalladas aquí [ /export/sites/default/.galleries/descargas-ayuda-tecnica/IdentificacionDigital\_28102013.pdf ] sobre la forma de incorporar su certificado al navegador.

#### **4.- Debe reconocer en su navegador a la Fábrica Nacional de Moneda y Timbre como Autoridad de Certificación.**

Consulte el siguiente documento [

/export/sites/default/.galleries/descargas-ayuda-tecnica/ConfiguracionAlmacencertificadosfnmt.pdf ].

# **5.- Plug-in de JAVA.**

- Para equipos Windows la versión recomendada es Java 1.8 171 [ /sites/default/.galleries/descargas-ayuda-tecnica/JavaSetup8u171.exe ]
- JVM 1.1.4 de Microsoft (válida sólo para Internet Explorer)
- Para equipos MAC la versión recomendada es Java 1.8\_171 [ /export/sites/default/.galleries/descargas-ayuda-tecnica/jre-8u171-macosx-x64.zip ]

#### **6.- Cambiar la Configuración de Seguridad de Internet Explorer de acuerdo a las indicaciones:**

Abra Internet Explorer, vaya a: **Herramientas Opciones de Internet Seguridad** Si usted está accediendo desde la UPO seleccione "Intranet local" sino seleccione "Internet" Nivel Personalizado.

La opción "Descargar los controles firmados para ActiveX" debe estar en "Activar" y la opción "Descargar los controles no firmados para ActiveX" debe estar en "Pedir Datos".

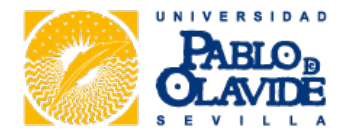

- El "Bloqueador de elementos emergentes" debe estar desactivado, para ello vaya a: **Herramientas Bloqueador de elementos emergentes** Desactivar bloqueador de elementos emergentes.
- En **Windows Vista** para garantizar una total compatibilidad hay que deshabilitar el "Modo Protegido" en Internet Explorer. Para ello accederemos a:

#### **Herramientas Opciones de Internet Seguridad.**

Si estamos accediendo desde la Universidad Pablo de Olavide seleccionaremos primero "Intranet Local y después, la casilla "Habilitar modo protegido"

 En caso de tener dudas en alguna de las indicaciones anteriores consulte el siguiente documento. [ /export/sites/default/.galleries/descargas-ayuda-tecnica/ConfiguracionSeguridadExplorer.pdf ]

### **7.- Adobe Acrobat Reader.**

Para poder visualizar los documentos generados por las herramientas de Administración Electrónica necesitará Adobe Acrobat Reader. Puede descargárselo desde el siguiente [enlace \(enlace externo\) \[](http://www.adobe.com/products/acrobat/readstep2.html)  [http://www.adobe.com/products/acrobat/readstep2.html \].](http://www.adobe.com/products/acrobat/readstep2.html)

#### **8.- Navegador Pale Moon.**

Este navegador debe ser utilizado por los usuarios de equipos MAC con el sistema operativo BigSur que necesiten realizar trámites electrónicos. Puede obtenerlo en el siguiente enlace [ /export/sites/default/.galleries/descargas-ayuda-tecnica/palemoon-29.0.1.mac64.zip ].